## 過去データを削除したい(データ退避処理)

過去データが多く検索がしづらい場合や、処理スピードが気になる場合に、データ退避処理を行います。 ただ、過去に 1 度しか購入していないお客様にも注文書を毎年送付している農園様などにはお勧めできません。 「過去 xx 年ご利用のあったお客様にのみ注文書を送付している」など、期間を絞って顧客を管理している農園 様には活用できる機能です。

1. メニュー

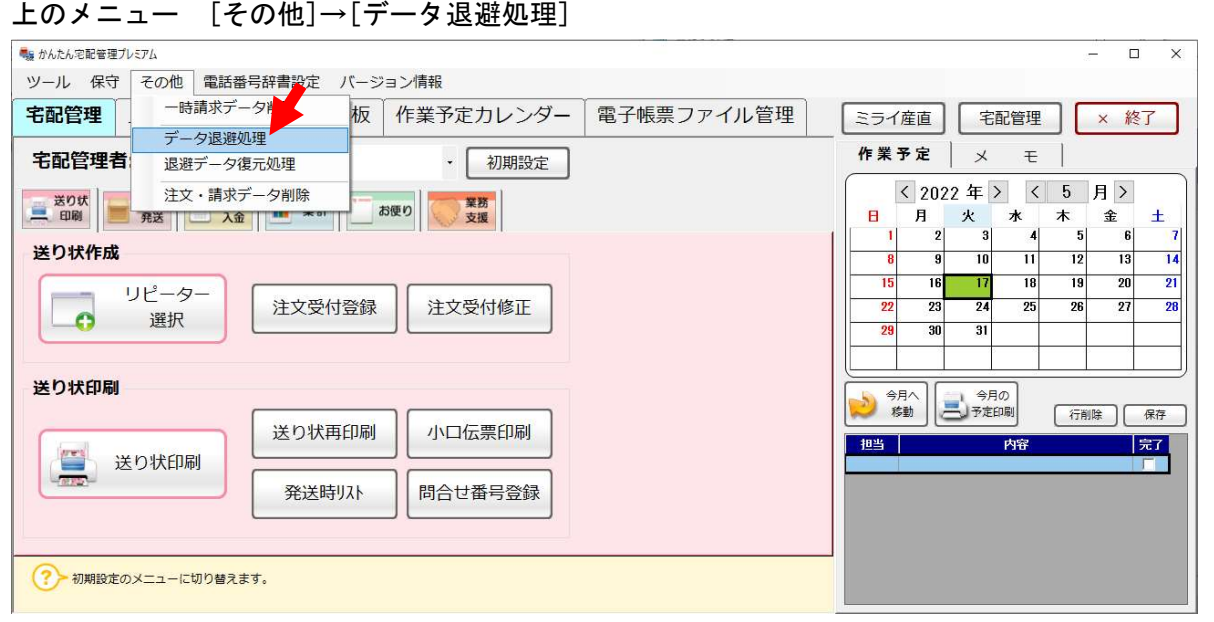

2. バックアップの確認

処理を実行すると最初にバックアップの確認メッセージが表示されます。 [はい]で次へ進めてください。

この段階でバックアップを取ってないお客様は、[いいえ]を選択してメニューへ戻りバックアップを実行 してください。

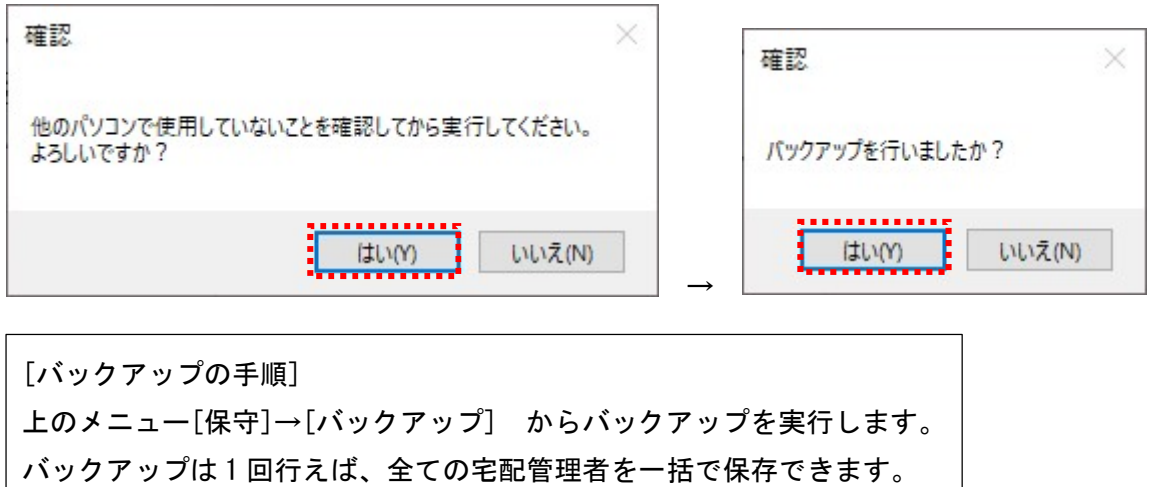

## 3. 退避項目の確認

お客様情報と商品情報の ☑ については、必要に応じてご利用ください。 履歴に関係なく、商品と顧客については過去データも保持しておきたい場合には、☑を入れないでください。

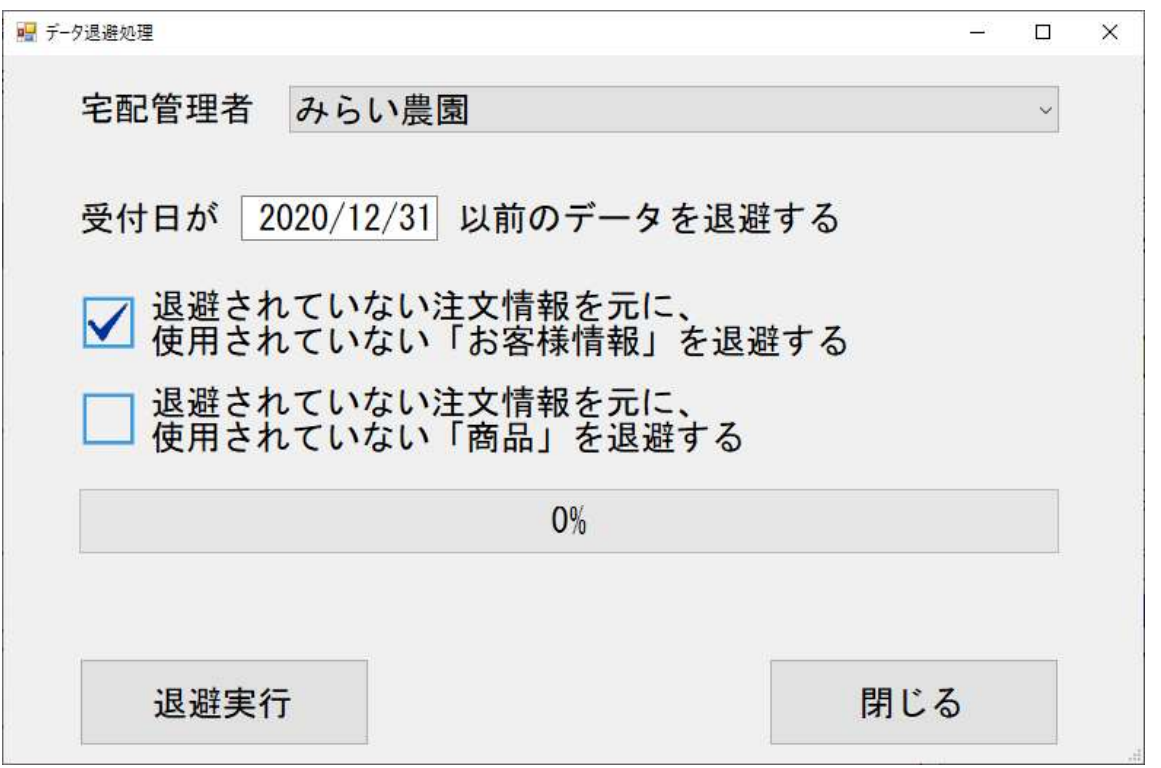

宅配管理者:複数の宅配管理者を登録している場合、該当の宅配管理者を選択してください 受 付 日:指定日以前のデータを退避対象とします お客様情報:指定した受付日以降に取引がないお客様は退避します(依頼主・届け先両方) 商 品 情 報:指定した受付日以降に取引がない商品は退避します

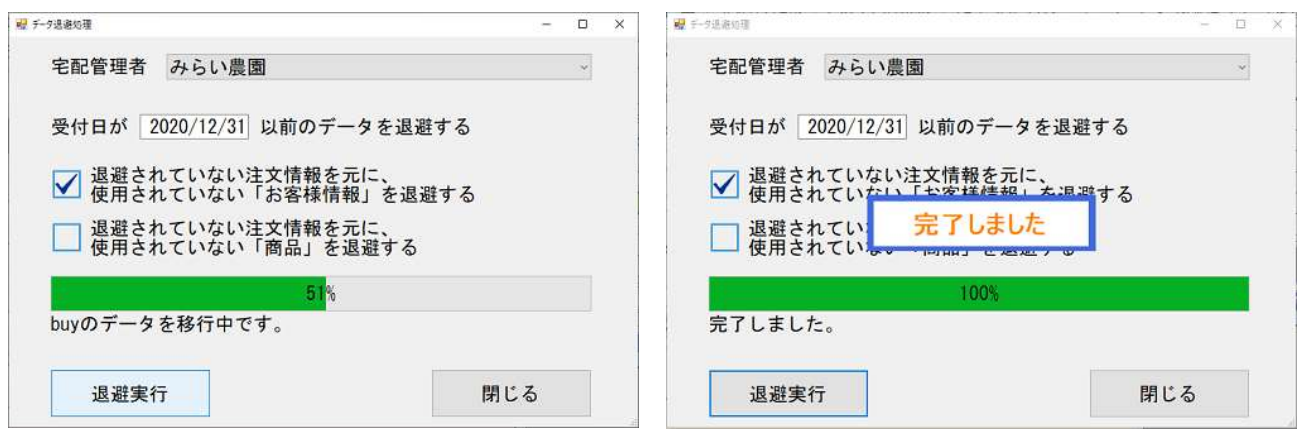

[完了しました]のメッセージが表示されれば、処理は終了です。 [閉じる]ボタンで閉じてください。

最後に、[注文受付修正]で指定した過去データが削除されているか。 また、該当の顧客データが削除されているか確認してください。

## 4. エラー集

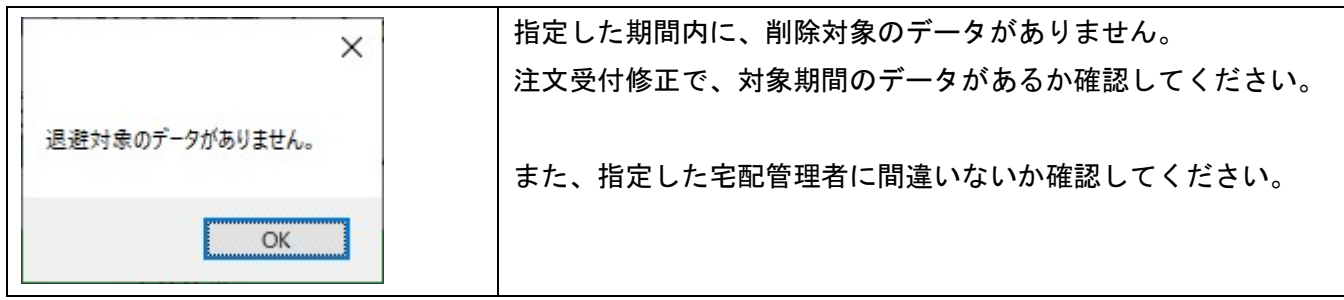

最後に…

退避データ復元処理もシステム内機能としてご用意しておりますが、誤った退避処理の緊急対策としてご用意 しております。

こちらを実施する際には別途マニュアルをご案内いたしますので、ご連絡ください。

以上